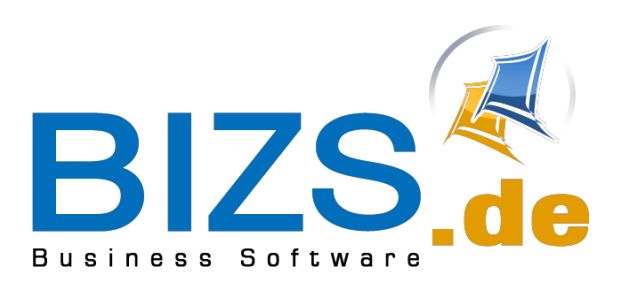

# Infos zum Jahreswechsel 2017/18

## Inhalt

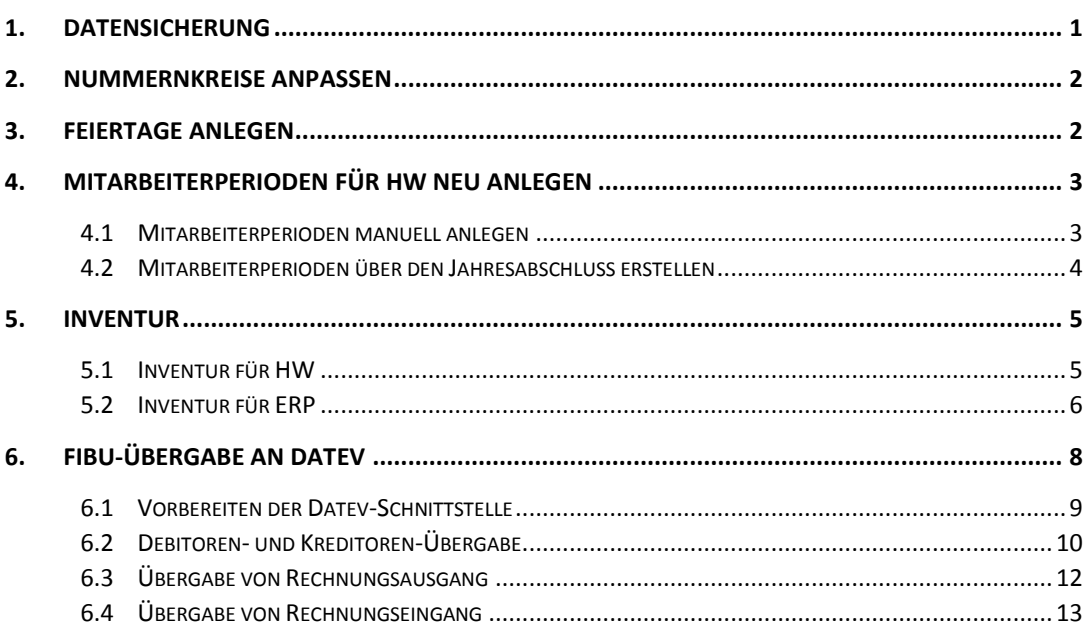

#### Informationen und Hilfe zu BIZS finden Sie auch

auf unserem Helpdesk[: http://www.bizs.de/helpdesk/](http://www.bizs.de/helpdesk/) in unseren Handbüchern:<http://www.bizs.de/support/handbuecher-downloads/>

# <span id="page-1-0"></span>1. Datensicherung

Wir empfehlen unbedingt, zum Jahresende eine Datensicherung vorzunehmen. Wählen Sie hierfür: BIZS - Einstellungen – Datenbankwartung und klicken Sie auf **1. Datenbank sichern**.

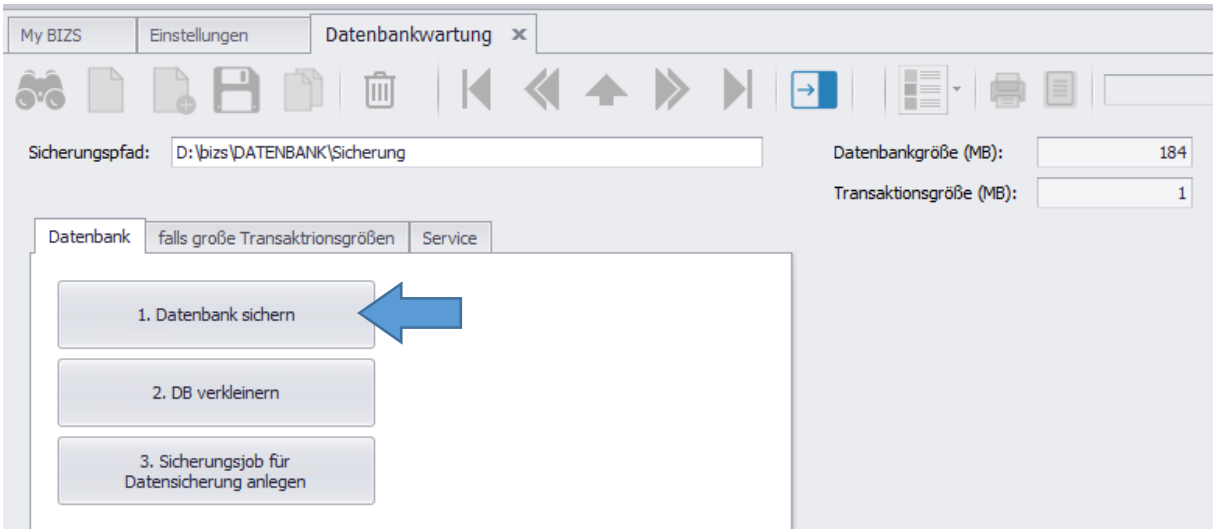

Über den Button **3. Sicherungsjob für Datensicherung anlegen** können Sie, sofern bis jetzt noch nicht geschehen, hier eine Sicherung der Datenbank pro Tag anweisen. Diese Einstellung können Sie nur auf dem Server ausführen, wenn Sie als Administrator angemeldet sind. Ob die Anweisung zur täglichen Sicherung funktioniert hat, sehen Sie im Windows Programm "Aufgaben planen".

Wenn Sie mit dem Server und Windows nicht so vertraut sind, wenden Sie sich bitte an Ihren System-Betreuer!

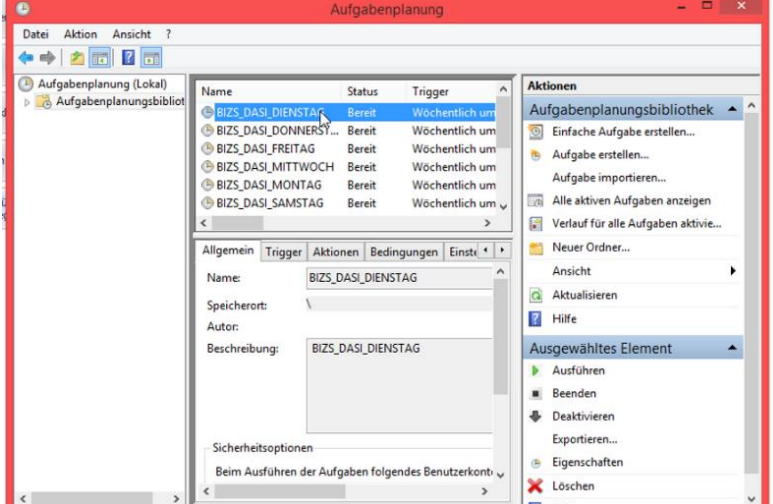

In diesem Fenster muss eine weitere Einstellung getätigt werden. Dazu gehen Sie auf eine der täglichen Sicherungen und klicken rechts bzw. auf Eigenschaften. Hier wird jetzt "Unabhängig von der Benutzeranmeldung ausführen" angeklickt und mit OK und dem Administratorpasswort bestätigt.

Einmal täglich erscheint dann ein schwarzes Fenster, welches die Sicherung ankündigt. Dieses darf nicht geschlossen werden, ansonsten wird die Sicherung abgebrochen.

# <span id="page-2-0"></span>2. Nummernkreise anpassen

Falls Ihre Nummernkreise am Jahr angelehnt sind und diese Anlehnung nicht automatisiert ist, müssen Sie zum Jahreswechsel die Änderung manuell vornehmen. Sie finden die Maske Nummernkreis unter BIZS – Stammdaten - Nummernkreise

Eventuell sind mehrere Nummernkreise abzuändern.

Lassen Sie sich mit Hilfe des Fernglases eine Übersicht Ihrer Nummernkreise anzeigen. Bearbeiten Sie dann die Nummernkreise, für die eine Änderung nötig ist.

Beispiel:

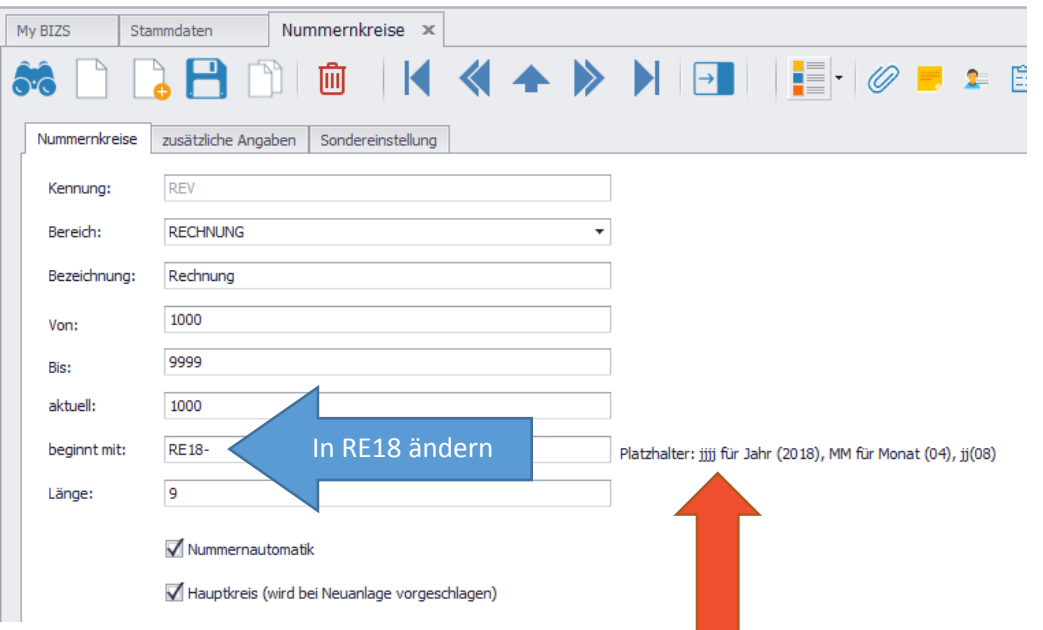

Falls Sie diesen Vorgang für die kommenden Jahre automatisieren wollen, beachten Sie bitte die Informationen am roten Pfeil. Tragen Sie dann im Feld "beginnt mit:" z.B. REji- ein.

# <span id="page-2-1"></span>3. Feiertage anlegen

Sie können wie gewohnt unter BIZS – Stammdaten – Feiertage die Feiertage für das neue Jahr anlegen. Sie gelten automatisch für alle HW-Mitarbeiter in BIZS.

Kommt es jedoch vor, dass Mitarbeiter an einem Feiertag arbeiten, so müssen Feiertage über die IST-Zeit eingebucht werden.

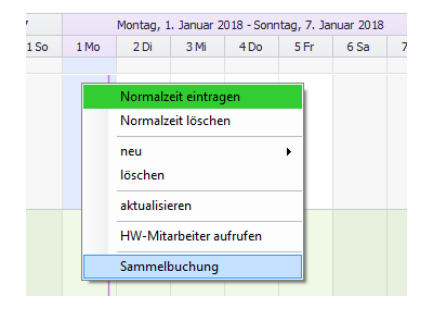

Klicken Sie hierfür in der IST-Zeit mit der rechten Maustaste auf den gewünschten Tag, für den ein Feiertag angelegt werden soll und wählen Sie Sammelbuchung.

Markieren Sie alle Mitarbeiter, für die dieser Feiertag gebucht werden soll, wählen Sie bei Status Feiertag aus und klicken dann auf übernehmen.

# <span id="page-3-0"></span>4. Mitarbeiterperioden für HW neu anlegen

Bei den HW-Mitarbeitern müssen jährlich die Perioden neu angelegt oder vom Vorjahr kopiert werden.

Falls Sie in der HW-NAKA die monatliche Zeitabrechnung vornehmen, so lesen Sie bitte auf der nächsten Seite weiter, wie die neuen Perioden automatisch angelegt werden.

## <span id="page-3-1"></span>4.1 Mitarbeiterperioden manuell anlegen

Falls Sie die Mitarbeiterperioden manuell anlegen wollen, so gehen Sie folgendermaßen vor:

- Wählen Sie BIZS- Stammdaten –HW-Mitarbeiter.
- Danach wählen Sie mit Hilfe des Fernglases den gewünschten Mitarbeiter aus.
- Wechseln Sie in der rechten Fensterhälfte zum Register Mitarbeiter-Periodentabelle und wählen Sie das Jahr 2017 aus, klicken Sie dann auf den Button "aufrufen".

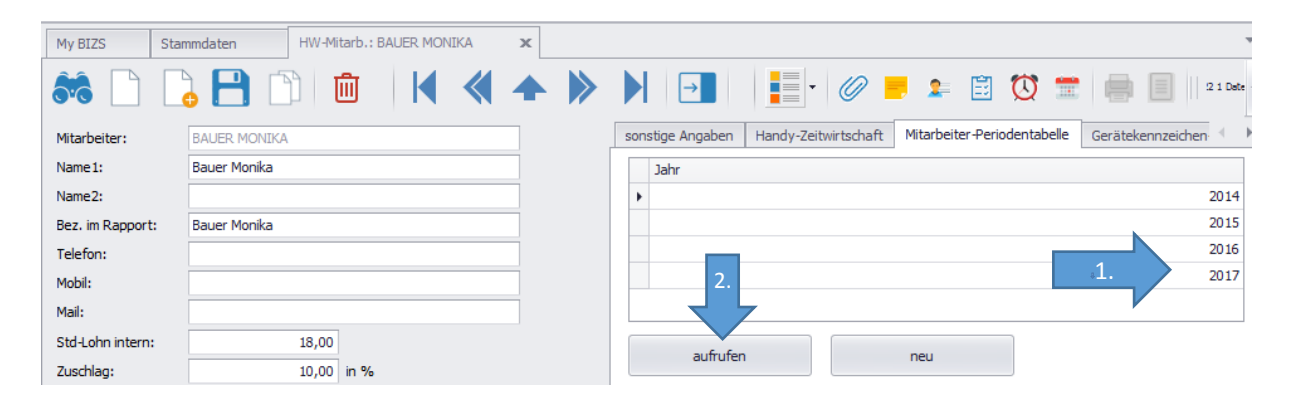

Es wird Ihnen nun die Mitarbeiter-Periode angezeigt.

Klicken Sie auf die Aktions-Schaltfläche und wählen Sie "Perioden in neues Jahr kopieren" und bestätigen Sie die Meldung "Erfolgreich kopiert" mit OK.

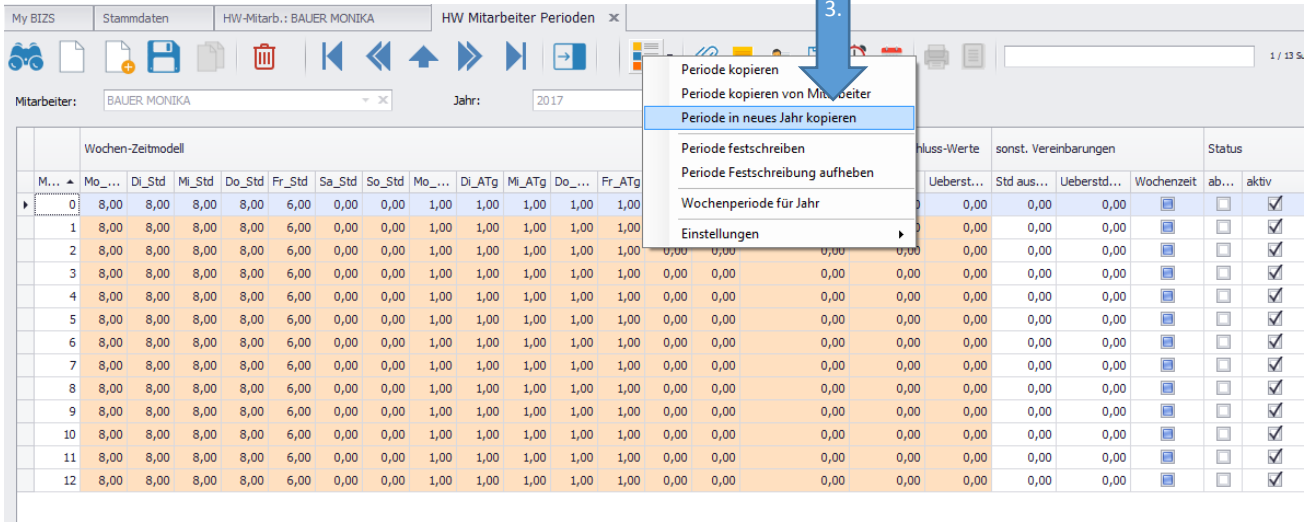

Verlassen Sie die Periodentabelle und aktualisieren Sie die Maske des Mitarbeiters, indem Sie auf das Fernglas klicken. Nun wird Ihnen zusätzlich das neu angelegte Jahr 2018 angezeigt.

## <span id="page-4-0"></span>4.2 Mitarbeiterperioden über den Jahresabschluss erstellen

Falls Sie in der HW-NAKA die monatliche Zeitabrechnung vornehmen, so gehen Sie folgendermaßen vor:

- Wählen Sie HW HW\_NAKA.
- Buchen Sie zunächst in gewohnter Weise den Monatsabschluss für den Dezember.
	- 1. Zeitraum angeben, Mitarbeiter wählen, evtl. mehrere markieren
	- 2. Monatsbuchung (kontrollieren, ob Zeiten so stimmen)
	- 3. Häkchen "Drucken soll Monatsabschluss buchen" setzen, dann den Button "Druck gebuchter Monat" wählen.
- Wählen Sie dann die Schaltfläche "Jahresabschluss". (Pfeil 4.)
	- → Es werden Ihnen für alle markierten Mitarbeiter die Periodentabellen für das nächste Jahr erstellt. Dabei werden die Überstunden und restlicher Urlaub vom Vorjahr automatisch übernommen.

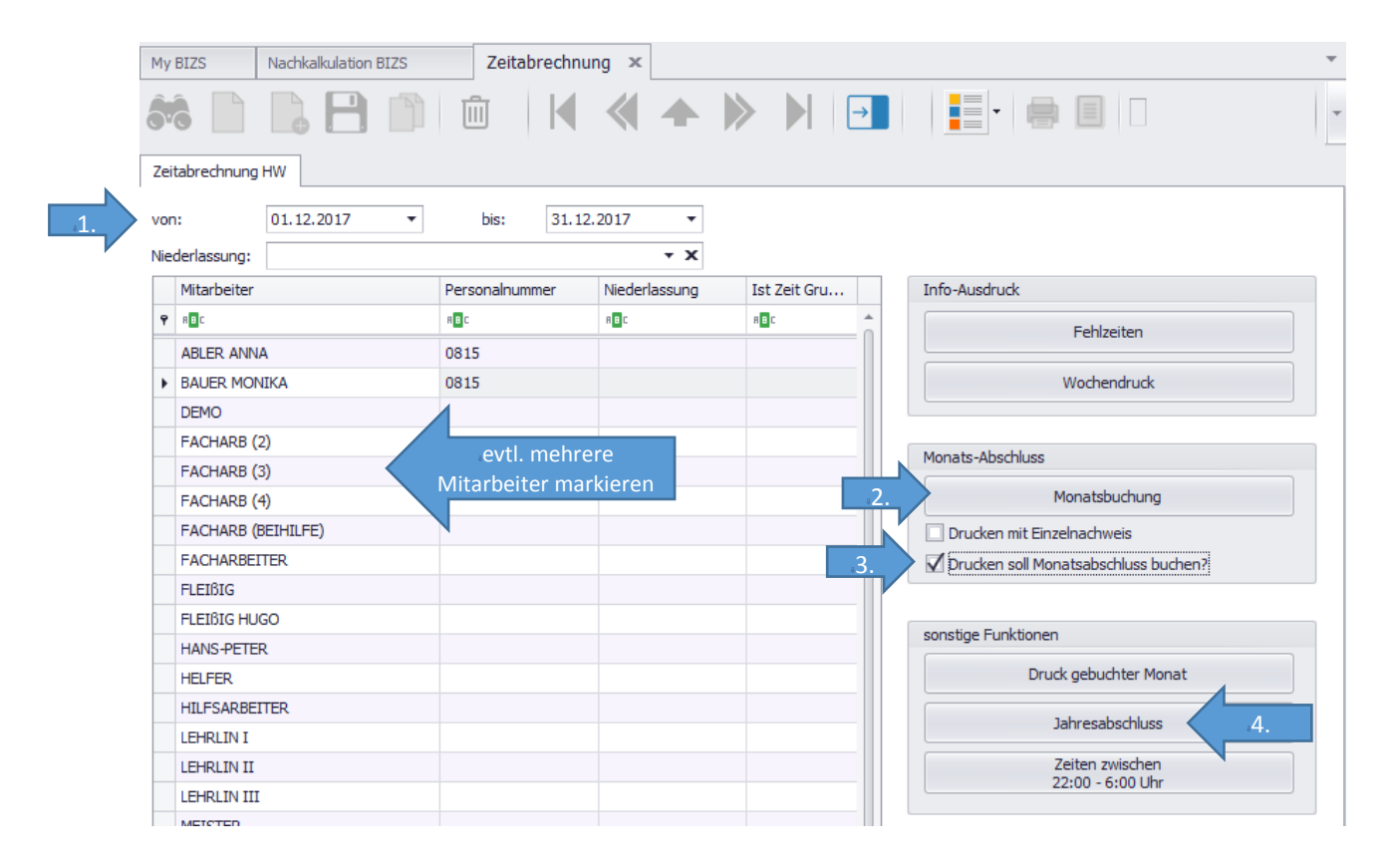

Weitere Informationen: www[.bizs.de/hw-mitarbeiter](http://bizs.de/hw-mitarbeiter-perioden) [www.bizs.de/zeitwirtschaft-hw](http://www.bizs.de/zeitwirtschaft-hw)

# <span id="page-5-0"></span>5. Inventur

## <span id="page-5-1"></span>5.1 Inventur für HW

Zum Geschäftsjahresende kann in BIZS eine Inventur durchgeführt werden. Wählen Sie hierfür LAGER – Inventur.

Klicken Sie zunächst auf Neuanlage (1.blauer Pfeil), wählen Sie dann das Jahr aus (2.blauer Pfeil) und klicken Sie dann auf das Diskettensymbol, um zu speichern.

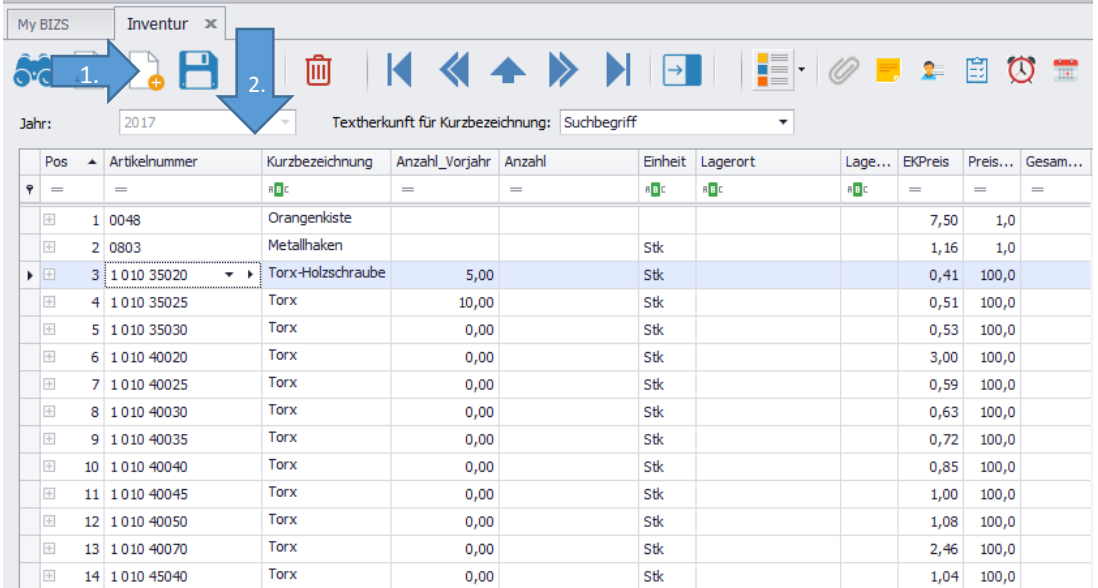

Alle Artikel mit dem Häkchen Bestandsführung werden Ihnen dann im unteren Bereich aufgelistet.

Sie können sich eine Zählliste ausdrucken über die Aktions-Schaltfläche "Zählliste drucken"

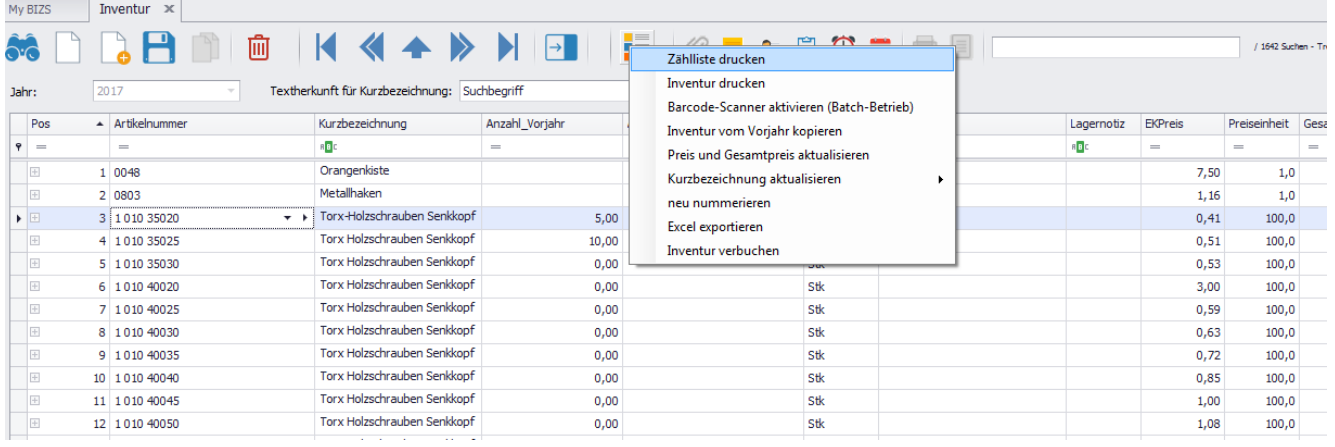

Hinterher können Sie Ihre gezählten Werte in der Spalte Anzahl eintragen.

Dabei immer wieder auf das Symbol für Speichern klicken, damit Ihre aktuellen Werte gespeichert werden.

Wenn Sie alles erfasst haben, so können Sie sich zum Schluss die Inventur ausdrucken über die Aktions-Schaltfläche – Inventur drucken.

Weitere Informationen: [www.bizs.de/inventur](http://www.bizs.de/inventur)

## <span id="page-6-0"></span>5.2 Inventur für ERP

Im Bereich ERP können Sie Ihre Inventur auf zwei verschiedene Arten ausführen. Die erste Variante wird genauso wie im Bereich HW ausgeführt.

Die zweite Variante gestaltet sich anders:

1. Dazu müssen Sie zunächst einmal in die Auswertungen, Lager und dann auf Lagerbestand gehen.

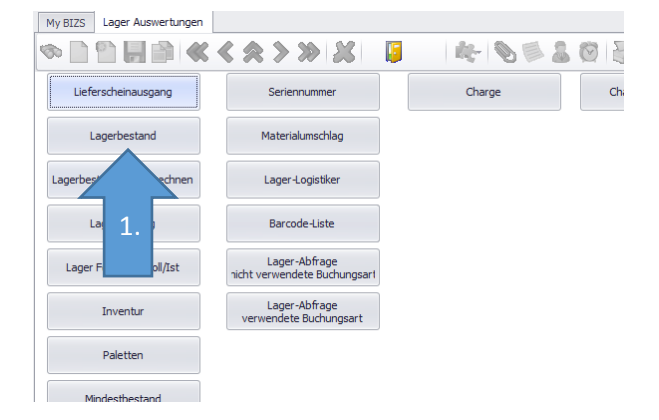

- 2. Hier können Sie bei Bedarf bestimmte Filter setzen.
- 3. Klicken Sie dann auf Auswertung starten. In der unteren Liste werden Ihnen die gefundenen Artikel angezeigt.
- 4. Diese Liste können Sie sich über das Symbol Seitenansicht ausdrucken lassen.

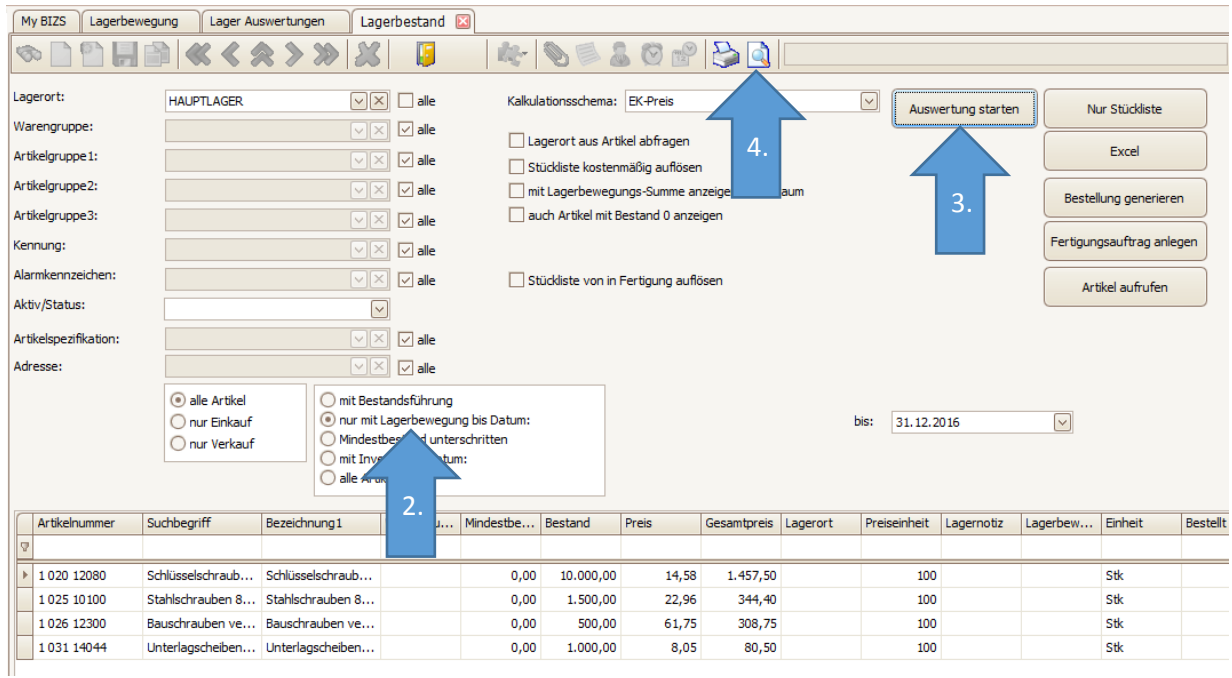

#### bis: 31.12.2016 Lagerort: HAUPTLAGER Lagerbestand Artikelnr Bezeichnung Mindeethee **Restand Drain** Casamt: 1020 12080 Schlüsselschrauben verzinkt DIN571  $0,00$  $\frac{10,000,00}{10,000,00}$  $\frac{1}{14,5750}$  $\frac{1.457,50}{1.457,50}$  $1.500,00$ 1025 10100 Stahlschrauben 8.8 verzinkt DIN931 22.9600 344,40  $0.00$ 1026 12300 Bauschrauben verzinkt M12 x 300  $0,00$ 600.00 61,7500 308.76 103114044 Unterlagscheiben verzinkt DIN 440  $0.00$  $100000$ 8.0500 80.50 Gesamt: 2.191.15

### Ausdruck der Liste:

#### Das Einbuchen der Artikel

Das Einbuchen der Artikel erfolgt dann über Lager und Lagerbewegung. Dazu wählen Sie einfach die Buchungsart Inventur und den entsprechenden Artikel bzw. die Menge aus und klicken auf speichern.

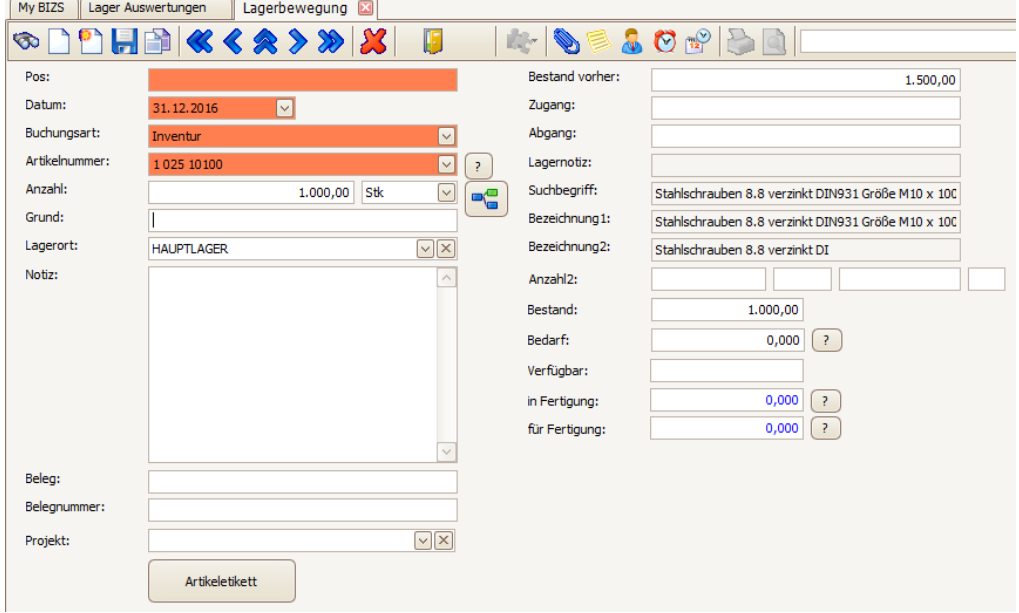

Bitte beachten: Es ist nicht möglich, Lagerbewegungen in der Vergangenheit zu buchen!

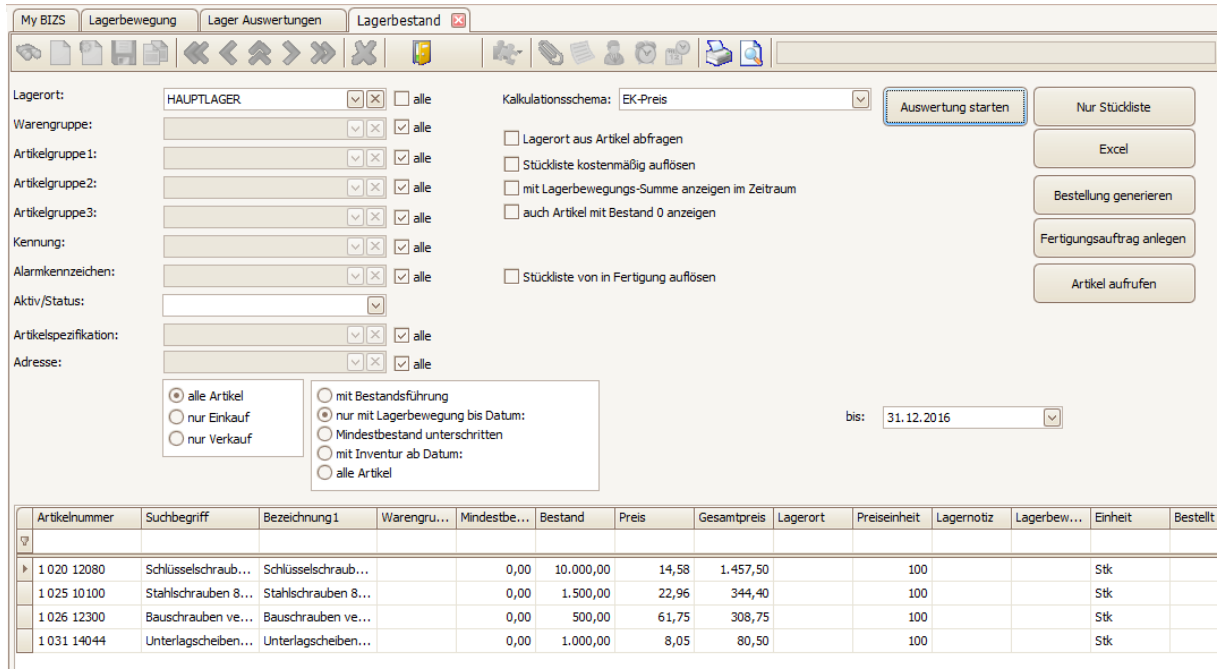

Auswerten können Sie dann alles über Auswertungen, Lager, Lagerbestand (siehe vorherige Seite).

# <span id="page-8-0"></span>6. Fibu-Übergabe an DATEV

Wählen Sie in BIZS das Modul Auswertungen – Fibu und klicken Sie hier auf **Fibu-Übergabe Datev und CSV**.

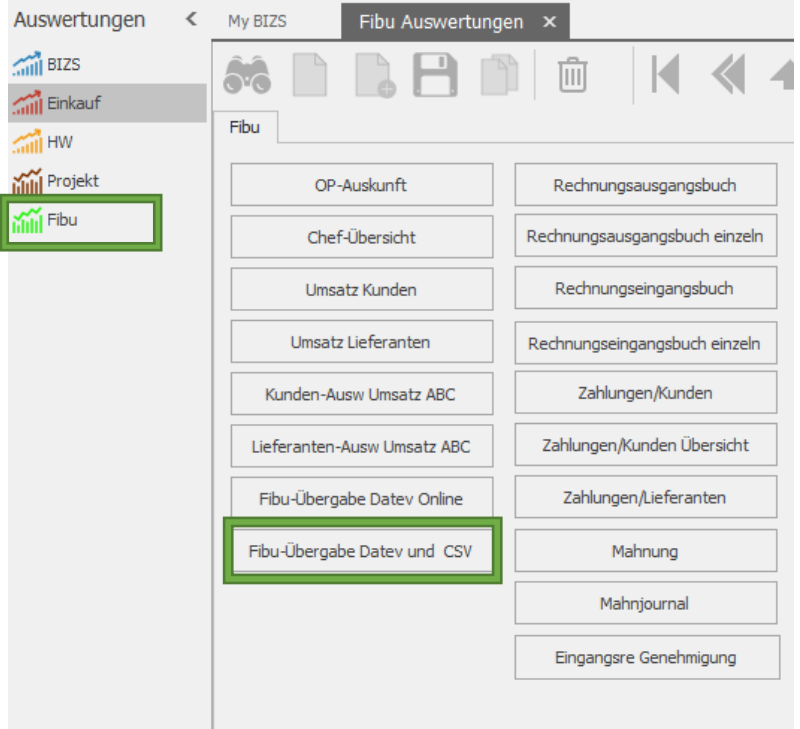

Die bisherigen Übergabe-Funktionen befinden sich nun in der Registerkarte "Schnittstelle vor 31.12.2017"

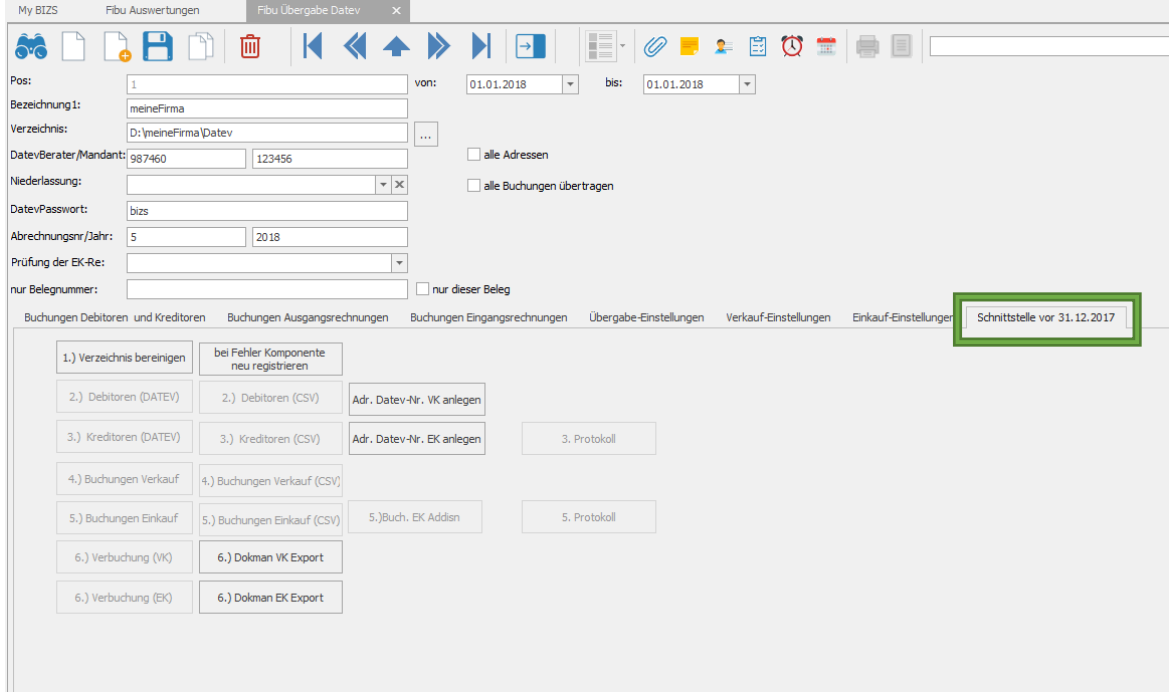

## <span id="page-9-0"></span>6.1 Vorbereiten der Datev-Schnittstelle

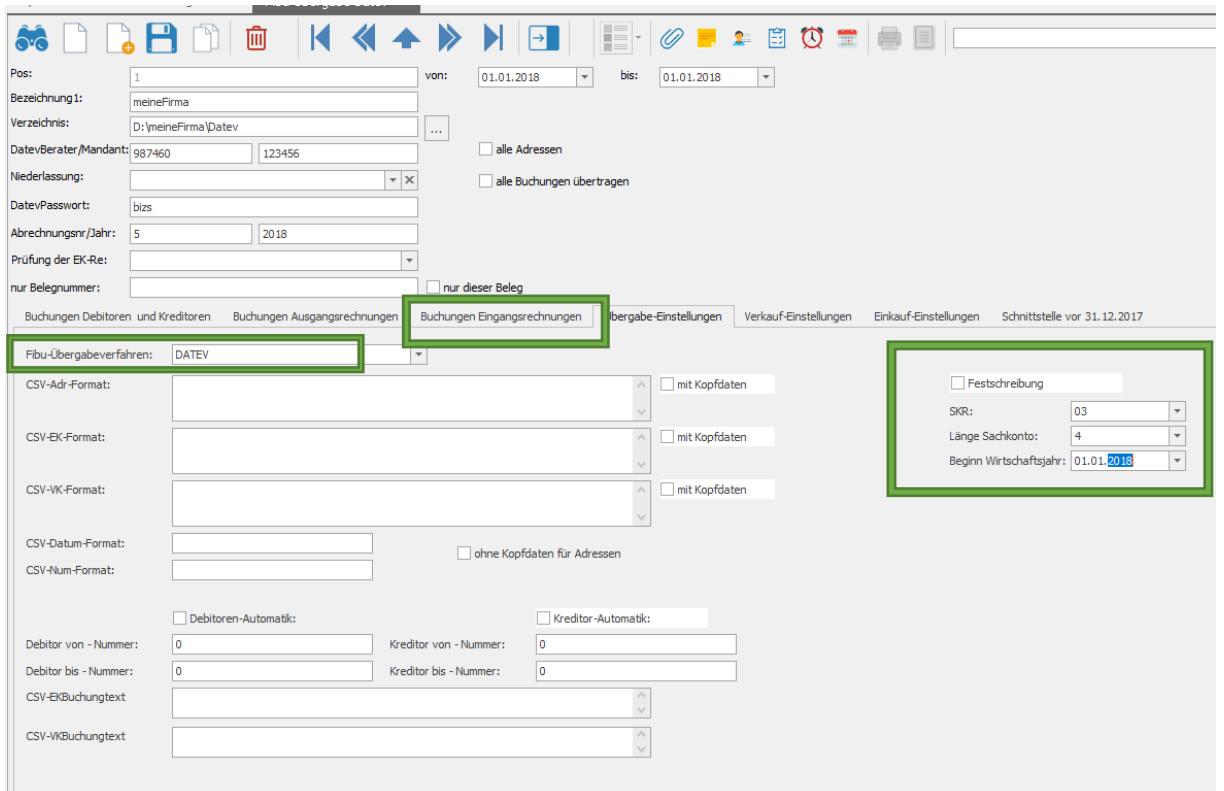

- 1.) Fibu-Übergabe-Verfahren auf DATEV einstellen.
- 2.) Sachkontenrahmen, Länge der Sachkontenrahmen sowie Beginn des aktuellen Wirtschaftsjahres angeben

## <span id="page-10-0"></span>6.2 Debitoren- und Kreditoren-Übergabe

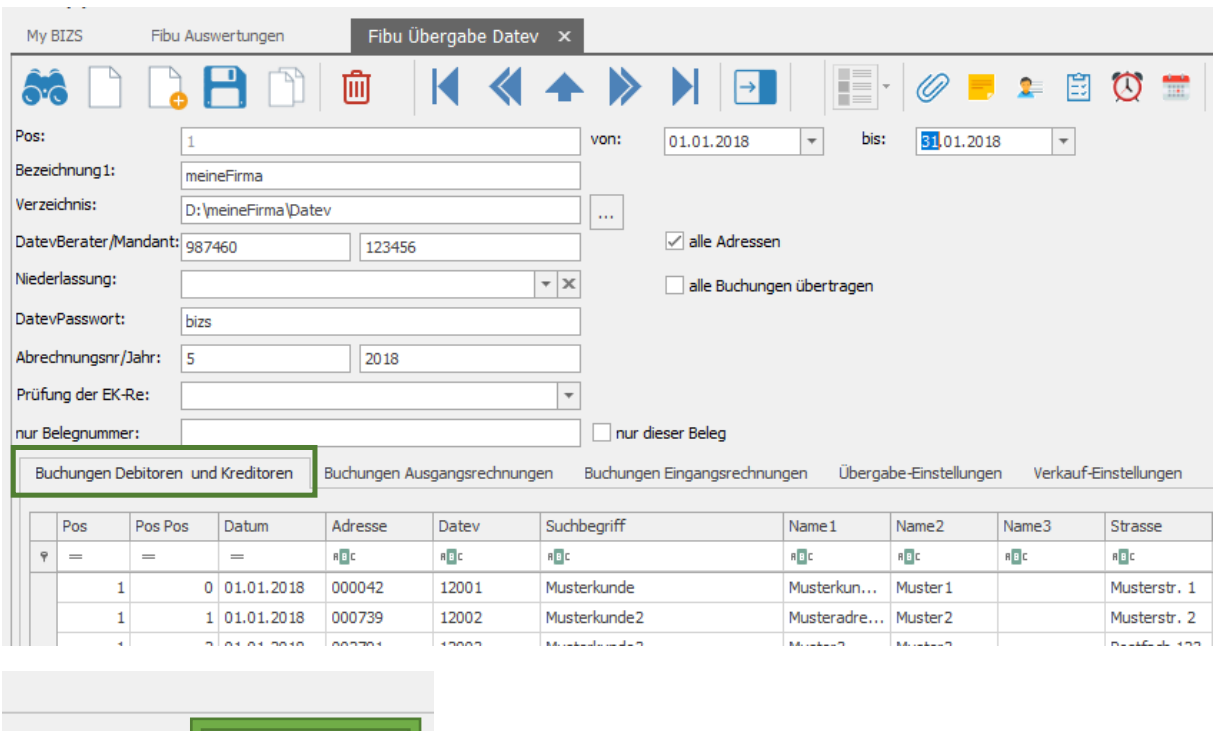

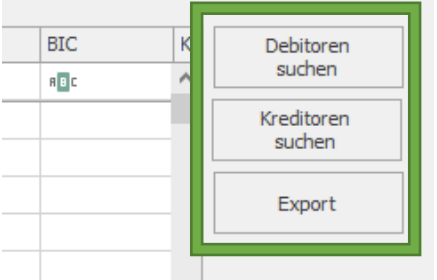

Übergabe von Debitoren:

- 1. Eingrenzen des Datums für Rechnungsausgang, um Kunden zu ermitteln. Falls "ALLE Adressen" angehakt wurde, werden alle Adressen, die als KUNDE markiert wurden, übergeben
- 2. Debitoren suchen
- 3. Export -> die Übergabedatei wird im o.g. Verzeichnis abgelegt.

Übergabe von Kreditoren:

- 1. Eingrenzen des Datums für Eingangsrechnungsausgang, um Lieferanten zu ermitteln. Falls "ALLE Adressen" angehakt wurde, werden alle Adressen die als Lieferant markiert wurden übergeben
- 2. Kreditoren suchen
- 3. Export -> die Übergabedatei wird im o.g. Verzeichnis abgelegt.

4. Falls für neue Adressen (also ohne Debitoren-Nr. bzw. Kreditoren-Nr.) mit neu ermittelten Debitoren- bzw. Kreditoren ermittelt werden sollen, müssen folgende Einstellungen vorgenommen werden:

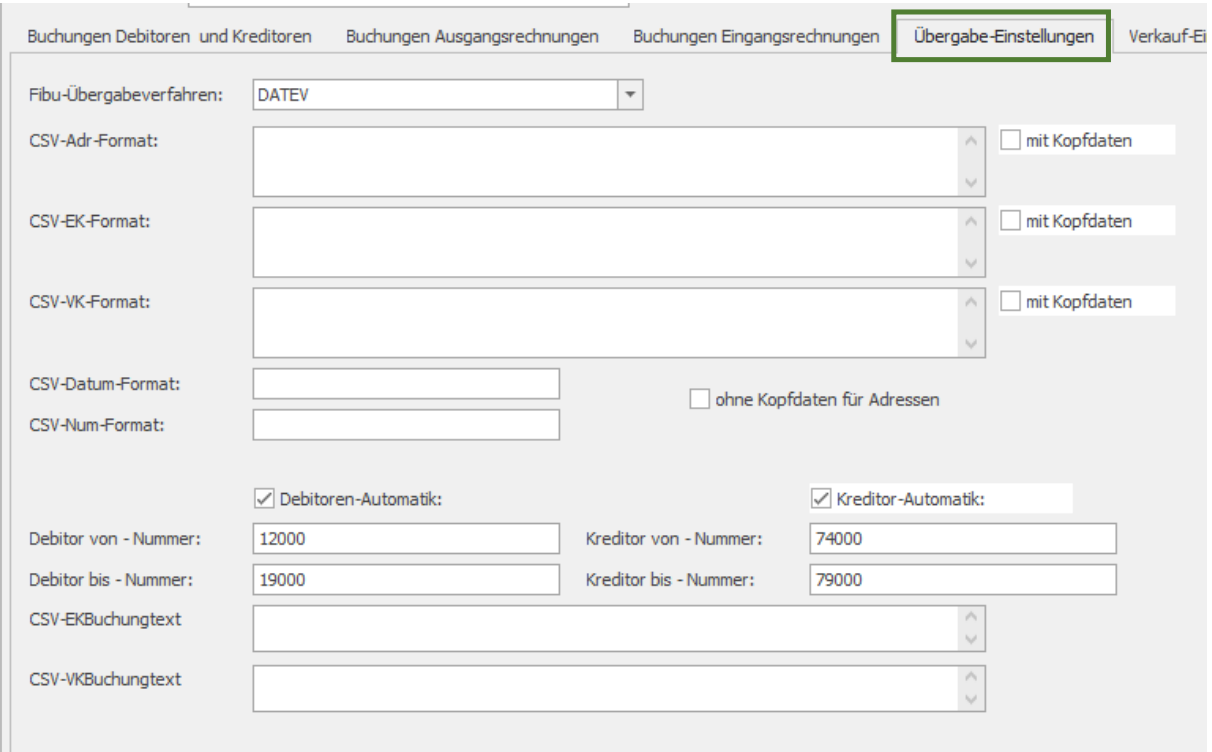

Über das Kontextmenü (Rechte Maustaste) können Export-Listen gedruckt oder die Adresse aufgerufen werden.

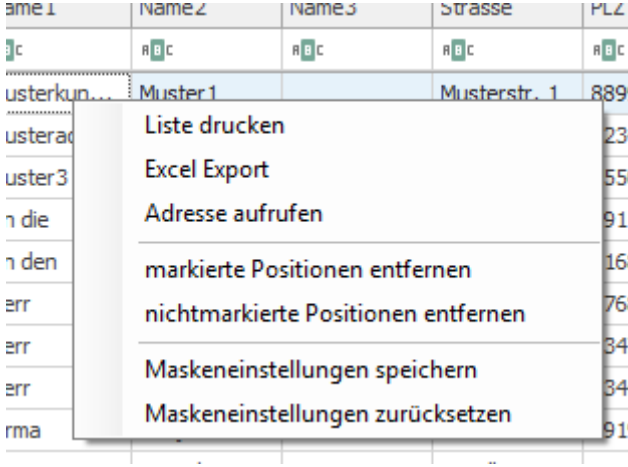

# <span id="page-12-0"></span>6.3 Übergabe von Rechnungsausgang

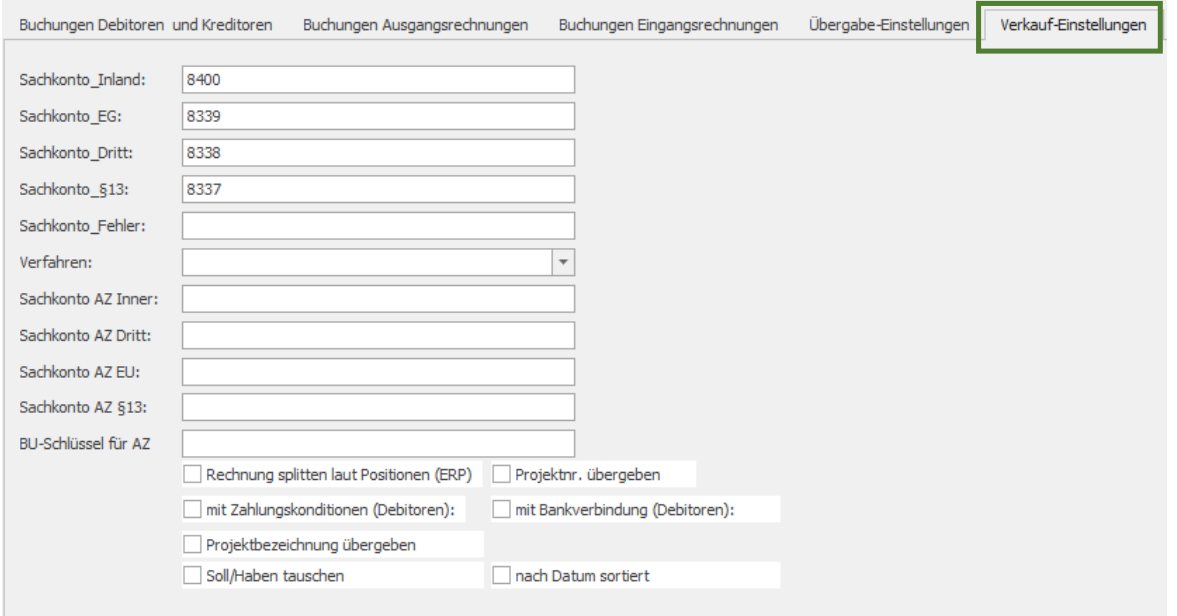

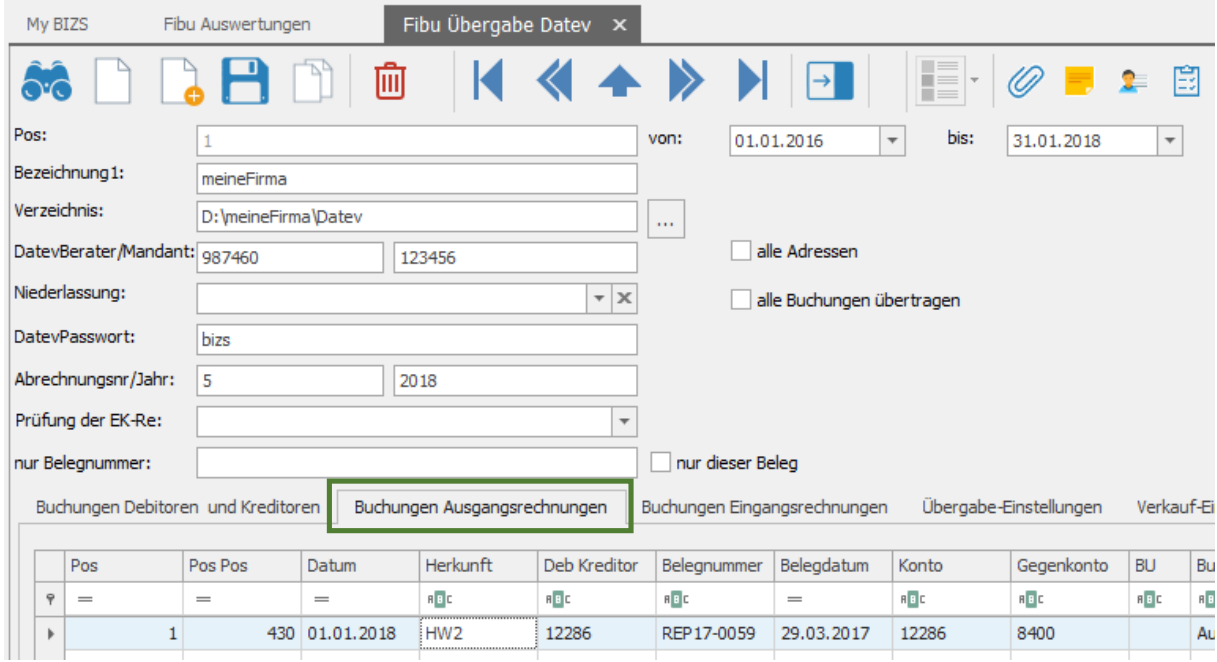

- 1. Buchungen suchen (falls alle Buchungen übertragen angehakt wurde, werden auch bereits übergebene Rechnungen übertragen)
- 2. Export > Übergabedatei wird im o.g. Verzeichnis abgelegt
- 3. Verbuchen Die Ausgangsrechnung wird als FIBU-Übergabe markiert und kann danach nicht mehr geändert werden

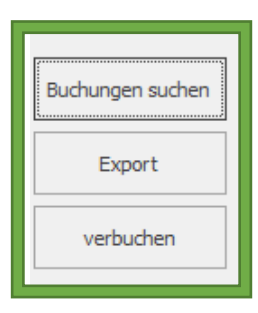

Über das Kontextmenü (Rechte Maustaste) können Export-Listen gedruckt oder die Ausgangsrechnung aufgerufen werden.

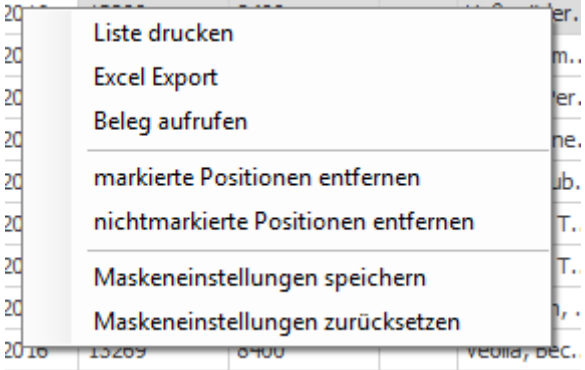

# <span id="page-13-0"></span>6.4 Übergabe von Rechnungseingang

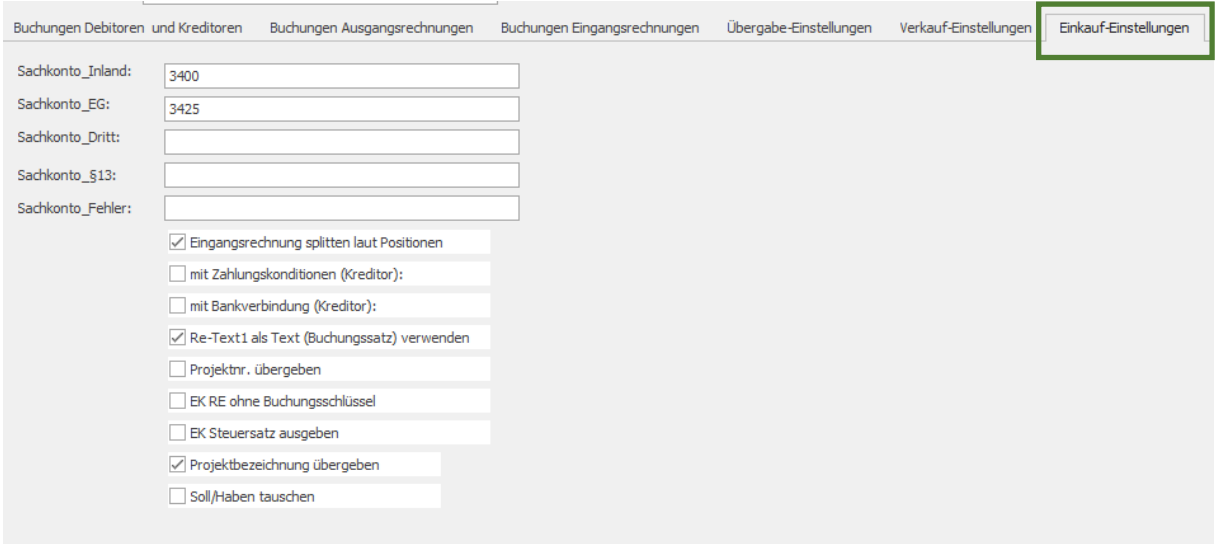

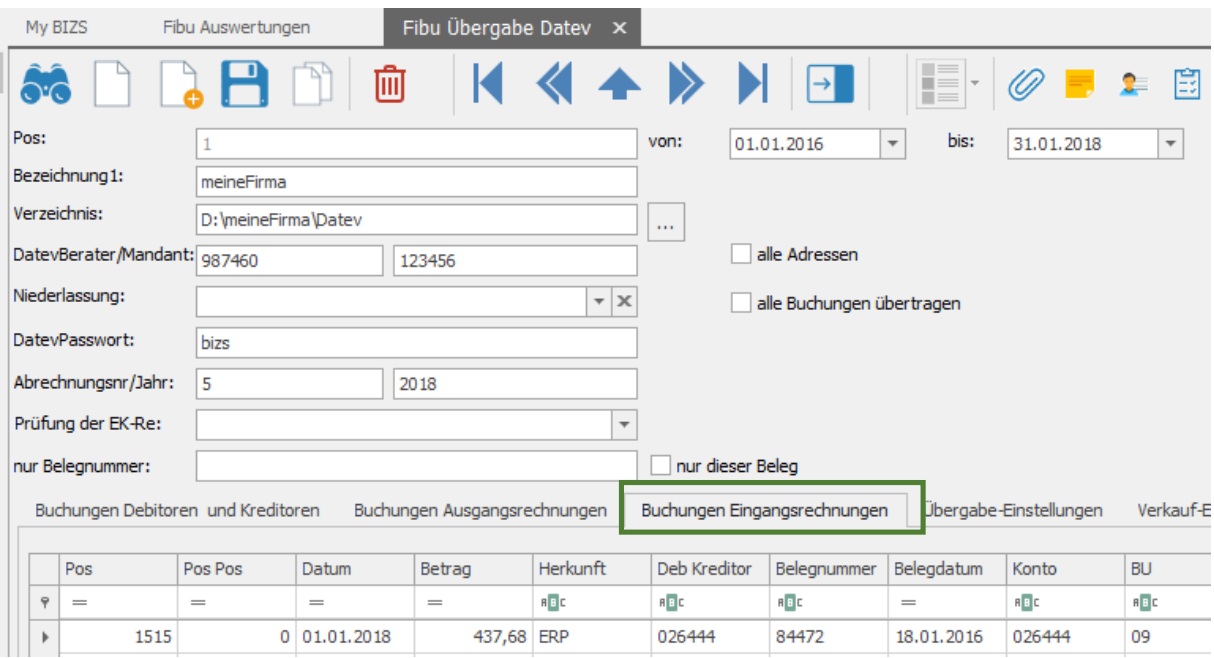

- 1. Buchungen suchen (falls alle Buchungen übertragen angehakt wurde, werden auch bereits übergebene Rechnungen übertragen)
- 2. Export > Übergabedatei wird im o.g. Verzeichnis abgelegt
- 3. Verbuchen Die Eingangsrechnung wird als FIBU-Übergabe markiert und kann danach nicht mehr geändert werden

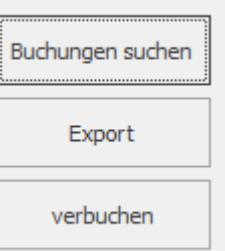

Über das Kontextmenü (Rechte Maustaste) können Export-Listen gedruckt oder die Ausgangsrechnung aufgerufen werden.

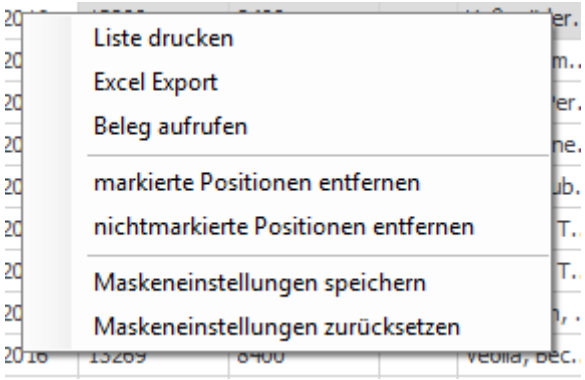